# ЛОС

## LED Monitor User Manual

e941Sw

| Safety                     | 4  |
|----------------------------|----|
| National Conventions       | 4  |
| Power                      | 5  |
| Installation               | 6  |
| Cleaning                   | 7  |
| Other                      | 8  |
| Setup                      | 9  |
| Contents in Box            | 9  |
| Setup Stand & Base         | 10 |
| Adjusting Viewing Angle    | 11 |
| Connecting the Monitor     | 12 |
| Wall Mounting              | 13 |
| Adjusting                  | 14 |
| Setting Optimal Resolution | 14 |
| Windows Vista              | 14 |
| Windows XP                 | 16 |
| Windows ME/2000            | 17 |
| Hotkeys                    | 18 |
| OSD Setting                | 19 |
| Luminance                  | 20 |
| Image Setup                | 22 |
| Color Temperature          | 24 |
| Color Boost                | 26 |
| Picture Boost              | 28 |
| OSD Setup                  |    |
| Extra                      |    |
| Reset                      |    |
| Exit                       |    |
| LED Indicator              |    |
| Driver                     |    |
| Monitor Driver             |    |
| Windows 7                  |    |
| Windows Vista              | 42 |
| Windows XP                 | 44 |
| Windows 2000               | 47 |
| Windows ME                 | 47 |
| i-Menu                     | 48 |
| Troubleshoot               | 49 |
| Specification              | 51 |
| General Specification      | 51 |
| Preset Display Modes       | 52 |
| Pin Assignments            | 53 |
| Plug and Play              | 54 |
| Regulation                 | 55 |
| FCC Notice                 | 55 |
| WEEE Declaration           | 56 |

|     | HG Declaration                                                  | 56 |
|-----|-----------------------------------------------------------------|----|
|     | EPEAT Declaration                                               | 57 |
| Ser | vice                                                            | 58 |
|     | Warranty Statement for Europe                                   | 58 |
|     | Warranty Statement for North & South America (excluding Brazil) | 60 |
|     | Warranty Statement for AP                                       | 62 |
|     |                                                                 |    |

## Safety

## **National Conventions**

The following subsections describe notational conventions used in this document.

#### Notes, Cautions, and Warnings

Throughout this guide, blocks of text may be accompanied by an icon and printed in bold type or in italic type. These blocks are notes, cautions, and warnings, and they are used as follows:

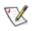

NOTE: A NOTE indicates important information that helps you make better use of your computer system.

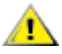

CAUTION: A CAUTION indicates either potential damage to hardware or loss of data and tells you how to avoid the problem.

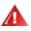

WARNING: A WARNING indicates the potential for bodily harm and tells you how to avoid the problem. Some warnings may appear in alternate formats and may be unaccompanied by an icon. In such cases, the specific presentation of the warning is mandated by regulatory authority.

### Power

The monitor should be operated only from the type of power source indicated on the label. If you are not sure of the type of power supplied to your home, consult your dealer or local power company.

The monitor is equipped with a three-pronged grounded plug, a plug with a third (grounding) pin. This plug will fit only into a grounded power outlet as a safety feature. If your outlet does not accommodate the three-wire plug, have an electrician install the correct outlet, or use an adapter to ground the appliance safely. Do not defeat the safety purpose of the grounded plug.

Unplug the unit during a lightning storm or when it will not be used for long periods of time. This will protect the monitor from damage due to power surges.

A Do not overload power strips and extension cords. Overloading can result in fire or electric shock.

To ensure satisfactory operation, use the monitor only with UL listed computers which have appropriate configured receptacles marked between 100 - 240V AC, Min. 5A

A The wall socket shall be installed near the equipment and shall be easily accessible.

For use only with the attached power adapter (Output 12Vdc) which have UL,CSA listed license (Only for monitors with power adapter).

## Installation

Do not place the monitor on an unstable cart, stand, tripod, bracket, or table. If the monitor falls, it can injure a person and cause serious damage to this product. Use only a cart, stand, tripod, bracket, or table recommended by the manufacturer or sold with this product. Follow the manufacturer's instructions when installing the product and use mounting accessories recommended by the manufacturer. A product and cart combination should be moved with care.

Never push any object into the slot on the monitor cabinet. It could damage circuit parts causing a fire or electric shock. Never spill liquids on the monitor.

Lo not place the front of the product on the floor.

If you mount the monitor on a wall or shelf, use a mounting kit approved by the manufacturer and follow the kit instructions.

Leave some space around the monitor as shown below. Otherwise, air-circulation may be inadequate hence overheating may cause a fire or damage to the monitor.

See below the recommended ventilation areas around the monitor when the monitor is installed on the wall or on the stand:

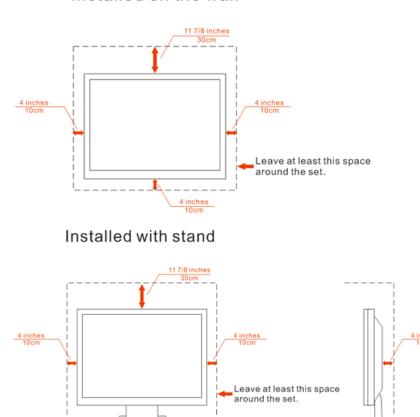

Installed on the wall

## Cleaning

Clean the cabinet regularly with the cloth provided. You can use soft-detergent to wipe out the stain, instead of strong-detergent which will cauterize the product cabinet.

When cleaning, make sure no detergent is leaked into the product. The cleaning cloth should not be too rough as it will scratch the screen surface.

Please disconnect the power cord before cleaning the product.

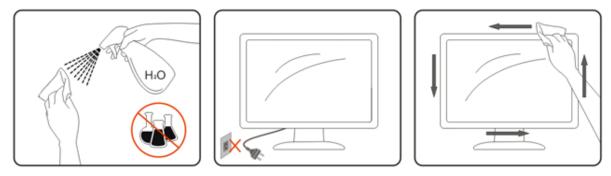

### Other

If the product is emitting a strange smell, sound or smoke, disconnect the power plug IMMEDIATELY and contact a Service Center.

All Make sure that the ventilating openings are not blocked by a table or curtain.

LOD not engage the LCD monitor in severe vibration or high impact conditions during operation.

LO not knock or drop the monitor during operation or transportation.

## Setup

## **Contents in Box**

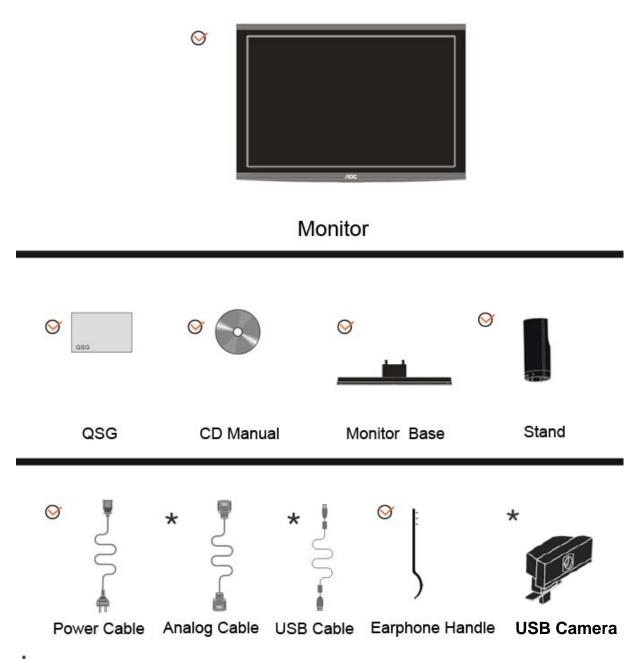

\* Not all signal cables (Analog, USB, DVI, and HDMI cables) will be provided for all countries and regions. Please check with the local dealer or AOC branch office for confirmation.

Webcamera will be not provided for customers. Please check with the local dealer or AOC branch office for confirmation.

## Setup Stand & Base

Please setup or remove the base following the steps as below.

Setup:

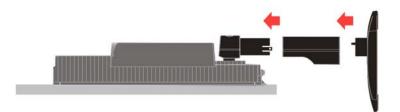

#### Remove:

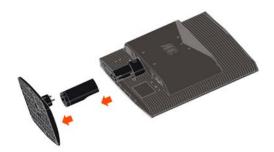

## **Adjusting Viewing Angle**

For optimal viewing it is recommended to look at the full face of the monitor, then adjust the monitor's angle to your own preference.

Hold the stand so you will not topple the monitor when you change the monitor's angle.

You are able to adjust the monitor's angle from -5° to 20 °.

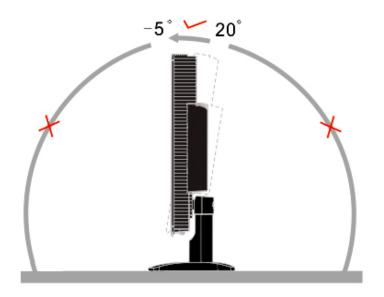

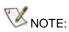

Do not touch the LCD screen when you change the angle. It may cause damage or break the LCD screen.

## **Connecting the Monitor**

Cable Connections On Back of Monitor and Computer:

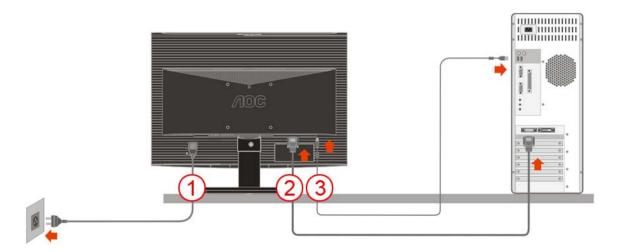

#### 1. Power

2. Analog (DB-15 VGA cable)

3. USB

To protect equipment, always turn off the PC and LCD monitor before connecting.

1 Connect the power cable to the AC port on the back of the monitor.

2 Connect one end of the 15-pin D-Sub cable to the back of the monitor and connect the other end to the computer's D-Sub port.

3 Connect one end of the USB cable to the back of the monitor and connect the other end to the computer's USB port.

4 Turn on your monitor and computer.

If your monitor displays an image, installation is complete. If it does not display an image, please refer Troubleshooting.

## Wall Mounting

Preparing to Install An Optional Wall Mounting Arm.

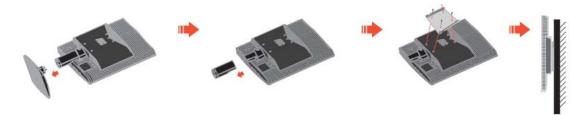

This monitor can be attached to a wall mounting arm you purchase separately. Disconnect power before this procedure. Follow these steps:

1 Remove the base and stand.

2 Follow the manufacturer's instructions to assemble the wall mounting arm.

3 Place the wall mounting arm onto the back of the monitor. Line up the holes of the arm with the holes in the back of the monitor.

4 Insert the 4 screws into the holes and tighten.

5 Reconnect the cables. Refer to the user's manual that came with the optional wall mounting arm for instructions on attaching it to the wall.

Noted : VESA mounting screw holes are not available for all models, please check with the dealer or official department of AOC.

## Adjusting

## **Setting Optimal Resolution**

#### Windows Vista

For Windows Vista:

- 1 Click START.
- 2 Click CONTROL PANEL.

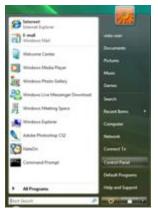

#### 3 Click Appearance and Personalization.

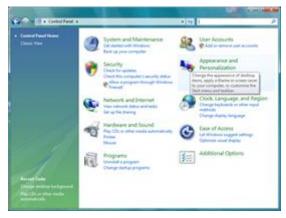

#### 4 Click Personalization

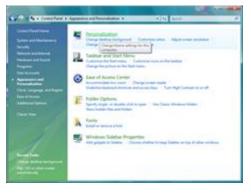

#### 5 Click Display Settings.

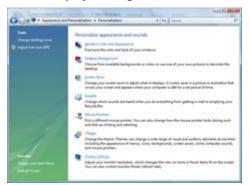

6 Set the resolution **SLIDE-BAR** to 1366 by 768.

| jdentify Monitors             |
|-------------------------------|
| ľ                             |
|                               |
|                               |
|                               |
| LE (Microsoft Corporation - • |
| LE (Microsoft Corporation - • |
| LE (Microsoft Corporation - • |
| 5500-3                        |
| Salara                        |
|                               |

#### Windows XP

For Windows XP:

#### 1 Click START.

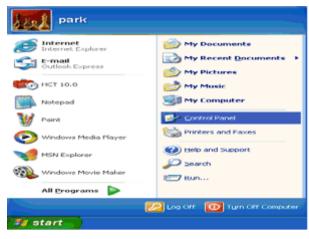

2 Click SETTINGS.

3 Click CONTROL PANEL.

4 Click Appearance and Themes.

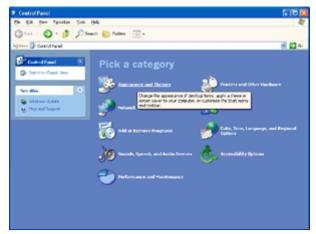

5 Double click **DISPLAY.** 

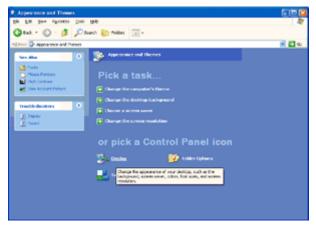

#### 6 Click SETTINGS.

7 Set the resolution **SLIDE-BAR** to 1366 by 768.

| <b>Display Propertie</b>      | 75                               | 2 🔀       |
|-------------------------------|----------------------------------|-----------|
| Themes Desktop                | Screen Saver Appearance Settings | · · · · · |
| Display:<br>Plag and Play Mor | Approved 20 Prophet III          |           |
| Less July 7                   | More Highest (32 bit)            |           |
|                               | Iroubleshoot                     | Adganced  |
|                               | OK Cancel                        | Apply     |

#### Windows ME/2000

For Windows ME/2000:

- 1 Click START.
- 2 Click SETTINGS.
- 3 Click CONTROL PANEL.
- 4 Double click **DISPLAY.**
- 5 Click SETTINGS.
- 6 Set the resolution **SLIDE-BAR** to 1366 by 768.

## **Hotkeys**

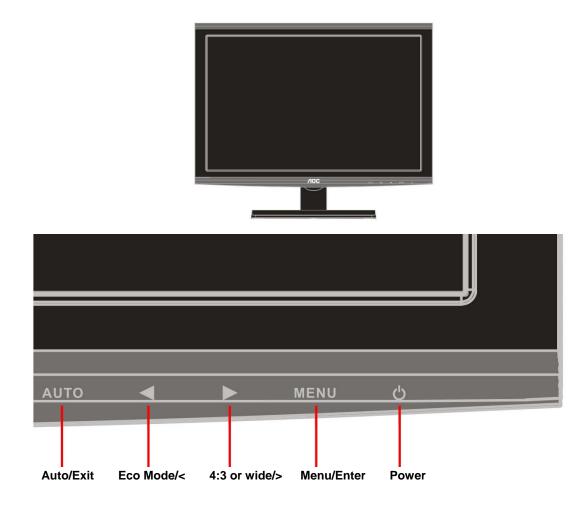

#### Power

Press the Power button to turn 0n/off the monitor.

#### Eco Mode / <

Press the Eco key continuously to select the Eco mode of brightness when there is no OSD ( Eco mode hot key may not be available in all models).

#### 4:3 or wide image ratio / >

When there is no OSD, press > hotkey continuously to change 4:3 or wide image ratio. (If the product screen size is 4:3 or input signal resolution is wide format, the hot key is disable to adjust.)

#### Auto / Exit

When the OSD is closed, press  $\mbox{Auto}$  button will be auto configure hot key function .

## **OSD Setting**

Basic and simple instruction on the control keys.

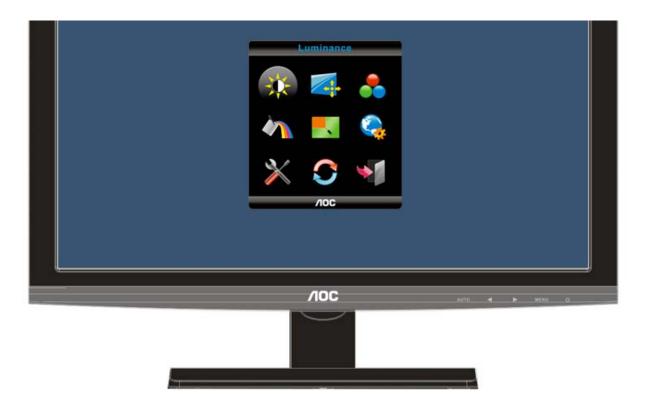

1) Press the MENU-button to activate the OSD window.

2) Press < or > to navigate through the functions. Once the desired function is highlighted, press the **MENU-button** to activate sub-menu. Once the desired function is highlighted, press **MENU-button** to activate it.

Press < or > to change the settings of the selected function. Press < or > to select another function in sub-menu.
 Press AUTO to exit. If you want to adjust any other function, repeat steps 2-3.

4) OSD Lock Function: To lock the OSD, press and hold the **MENU button** while the monitor is off and then press **power button** to turn the monitor on. To un-lock the OSD - press and hold the **MENU button** while the monitor is off and then press **power button** to turn the monitor on.

#### Notes:

1) If the product has only one signal input, the item of "Input Select" is disable to adjust.

2) If the product screen size is 4:3 or input signal resolution is wide format, the item of "Image Ratio" is disable to adjust.

3) One of DCR, Color Boost, and Picture Boost functions is active, the other two function is turned off accordingly.

#### Luminance

1

2

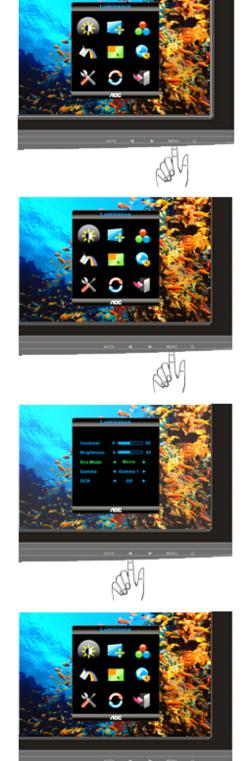

Press MENU (Menu) to display menu.

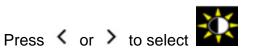

(Luminance), and press MENU to enter.

Press  $\checkmark$  or > to select submenu, press MENU to enter, and press < or > to adjust.

3

4

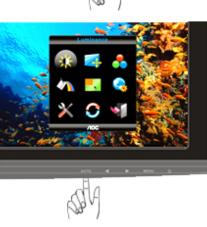

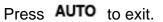

|   | Brightness | 0-100    |             | Backlight Adjustment            |
|---|------------|----------|-------------|---------------------------------|
|   | Contrast   | 0-100    |             | Contrast from Digital-register. |
|   |            | Standard | <b>&gt;</b> | Standard Mode                   |
|   |            | Text     | Т           | Text Mode                       |
|   | Eco mode   | Internet |             | Internet Mode                   |
| 1 |            | Game     |             | Game Mode                       |
| * |            | Movie    | 0           | Movie Mode                      |
|   |            | Sports   | R           | Sports Mode                     |
|   | Gamma      | Gamma1   |             | Adjust to Gamma1                |
|   |            | Gamma2   |             | Adjust to Gamma 2               |
|   |            | Gamma3   |             | Adjust to Gamma 3               |
|   | DCR        | Off      | DXR         | Disable dynamic contrast ratio  |
|   |            | On       |             | Enable dynamic contrast ratio   |

#### Image Setup

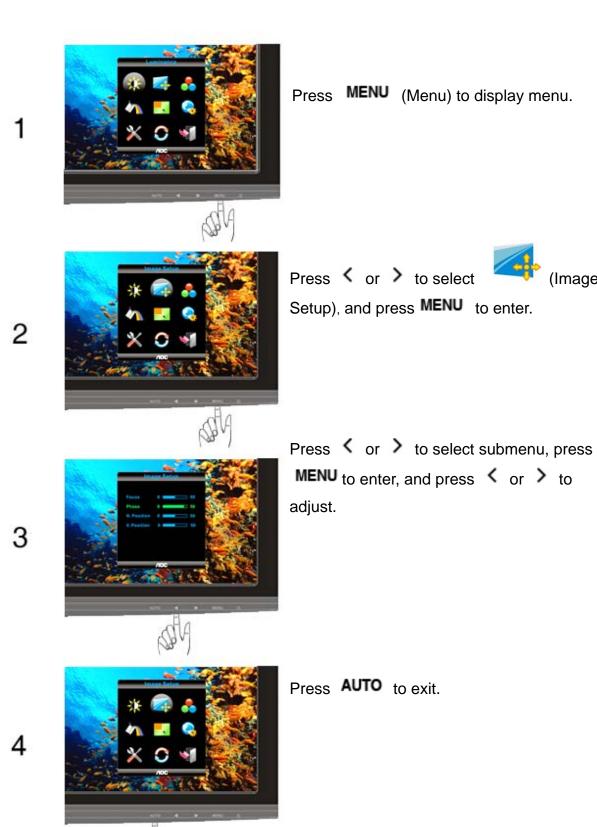

(Image

;

22

|  | Clock      | 0-100 | Adjust picture Clock to reduce Vertical-Line noise.     |
|--|------------|-------|---------------------------------------------------------|
|  | Phase      | 0-100 | Adjust Picture Phase to reduce<br>Horizontal-Line noise |
|  | H.Position | 0-100 | Adjust the horizontal position of the picture.          |
|  | V.Position | 0-100 | Adjust the vertical position of the picture.            |

#### **Color Temperature**

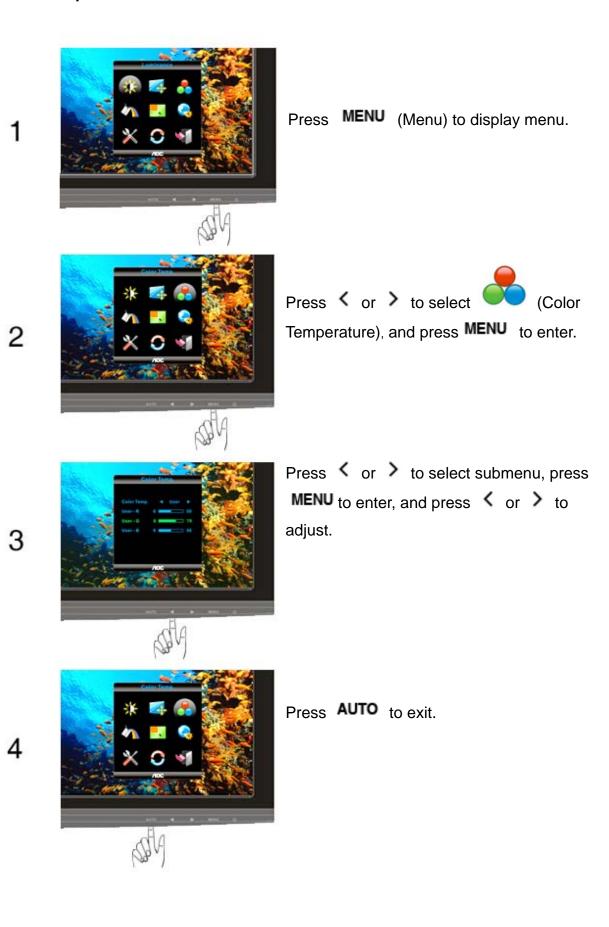

|  | Warm   | 6500K | Recall Warm Color Temperature from EEPROM.   |
|--|--------|-------|----------------------------------------------|
|  | Normal | 7300K | Recall Normal Color Temperature from EEPROM. |
|  | Cool   | 9300K | Recall Cool Color Temperature from EEPROM.   |
|  | sRGB   |       | Recall SRGB Color Temperature from EEPROM.   |
|  | User   | Red   | Red Gain from Digital-register               |
|  |        | Green | Green Gain Digital-register.                 |
|  |        | Blue  | Blue Gain from Digital-register              |

#### **Color Boost**

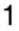

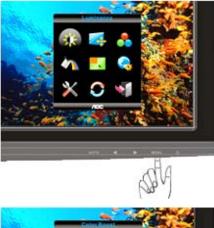

2

3

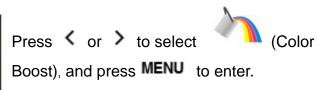

Press MENU (Menu) to display menu.

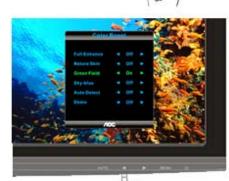

Press < or > to select submenu, press MENU to enter, and press < or > to adjust.

4

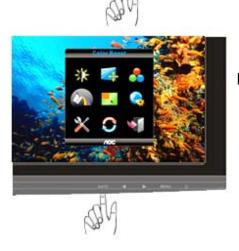

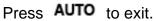

|          | Full Enhance | on or off | Disable or Enable Full Enhance Mode |
|----------|--------------|-----------|-------------------------------------|
|          | Nature Skin  | on or off | Disable or Enable Nature Skin Mode  |
|          | Green Field  | on or off | Disable or Enable Green Field Mode  |
| <b>_</b> | Sky-blue     | on or off | Disable or Enable Sky-blue Mode     |
|          | AutoDetect   | on or off | Disable or Enable AutoDetect Mode   |
|          | Demo         | on or off | Disable or Enable Demo              |

#### **Picture Boost**

1

2

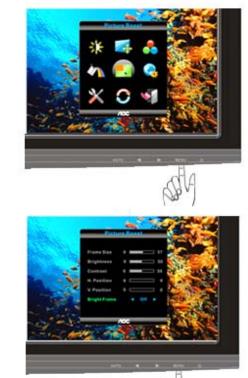

Press MENU (Menu) to display MENU. Press < or > to select (Picture Boost); and press MENU to enter.

Press < or > to select Bright Frame. Select "on" to activate Picture Boost.

3

Press < or > to select submenu, press MENU to enter, and press < or > to adjust.

4

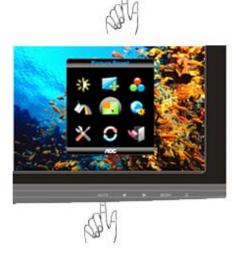

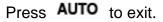

|  | Frame Size   | 14-100    | Adjust Frame Size                |
|--|--------------|-----------|----------------------------------|
|  | Brightness   | 0-100     | Adjust Frame Brightness          |
|  | Contrast     | 0-100     | Adjust Frame Contrast            |
|  | H. position  | 0-100     | Adjust Frame horizontal Position |
|  | V.position   | 0-100     | Adjust Frame vertical Position   |
|  | Bright Frame | on or off | Disable or Enable Bright Frame   |

#### **OSD Setup**

1

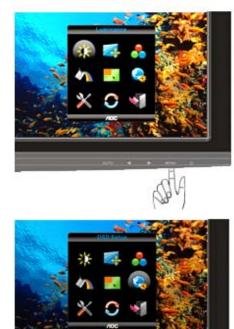

Press MENU (Menu) to display menu.

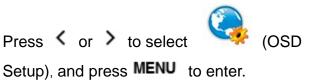

3

2

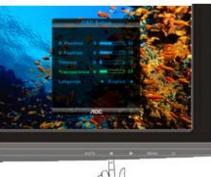

Press < or > to select submenu, press MENU to enter, and press < or > to adjust.

4

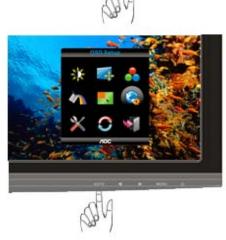

Press AUTO to exit.

| OSD Setup    |       |                                       |
|--------------|-------|---------------------------------------|
| H.Position   | 0-100 | Adjust the horizontal position of OSD |
| V.Position   | 0-100 | Adjust the vertical position of OSD   |
| <br>Timeout  | 5-120 | Adjust the OSD Timeout                |
| Transparence | 0-100 | Adjust the transparence of OSD        |
| Language     |       | Select the OSD language               |

#### Extra

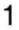

2

3

Press MENU (Menu) to display menu.

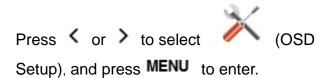

Press < or MENU to ente adjust.

Press < or > to select submenu, press MENU to enter, and press < or > to adjust.

4

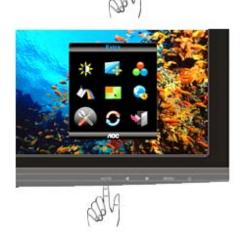

Press AUTO to exit.

|    | Input Select | D-SUB       | Select Analog Sigal Source as Input                         |
|----|--------------|-------------|-------------------------------------------------------------|
|    | Auto Config  | yes or no   | Auto adjust the picture to default                          |
| 21 | Image Ratio  | wide or 4:3 | Select wide or 4:3 format for display                       |
| 1  | DDC/CI       | yes or no   | Turn ON/OFF DDC/CI Support                                  |
|    | Off timer    | 0 to 24hrs  | Select DC off time                                          |
|    | Information  |             | Show the information of the main image and sub-image source |

#### Reset

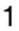

 Image: Constraint of the second second se

2

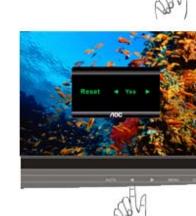

Press **MENU** (Menu) to display menu.

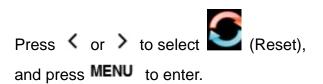

Press < or > to select YES or NO.

3

4

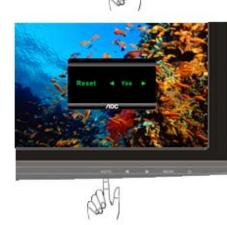

Press AUTO to exit.

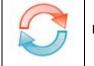

### Exit

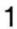

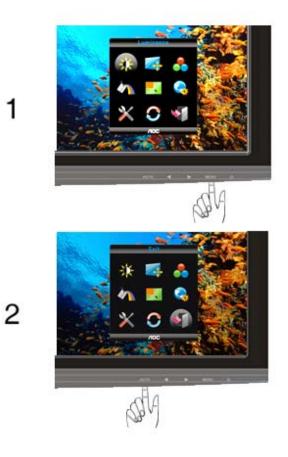

Press MENU (Menu) to display menu.

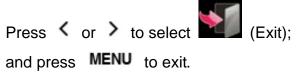

| Exit |  | Exit the main OSD |
|------|--|-------------------|
|------|--|-------------------|

## **LED Indicator**

| Status          | LED Color     |           |
|-----------------|---------------|-----------|
|                 |               |           |
| Full Power Mode | Green or Blue | • • • • • |
| Active-off Mode | Orange or red | • • • •   |

# Driver

## **Monitor Driver**

### Windows 7

1.Start Windows® 7

2.Click on the 'Start' button and then click on 'Control Panel'.

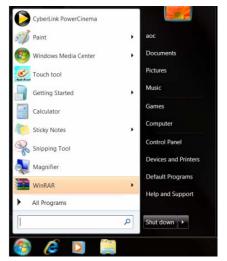

### 3. Click on the 'Display' icon.

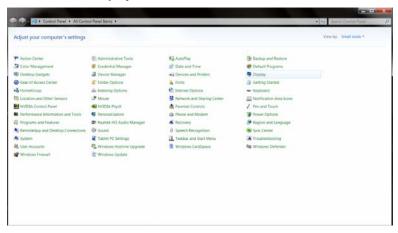

4.Ckick on the "Change display settings" button.

| fake it easier to read what's or<br>ou can change the late of test and othe<br>mpossify enlarge just part of the scree<br>© Imate - 100%.<br>@ Medium - 125% (default)<br>© Larger - 150% | r items on your screen b | y choosing one of these | oștions. To |  |
|----------------------------------------------------------------------------------------------------|--------------------------|-------------------------|-------------|--|
| 🙊 Medium - 125% (default)                                                                                                    | Preview                  |                         |             |  |
|                                                                                                    |                          |                         |             |  |
| (C) Larger + 150%                                                                                                    |                          | THE MARKET IN COLUMN 1  |             |  |
|                                                                                                    |                          |                         |             |  |
|                                                                                                    |                          |                         | Αρμίγ       |  |
|                                                                                                    |                          |                         |             |  |
|                                                                                                    |                          |                         |             |  |
|                                                                                                    |                          |                         |             |  |
|                                                                                                    |                          |                         |             |  |
|                                                                                                    |                          |                         |             |  |

5.Click the "Advanced Settings" button.

| 🛞 🕥 = 🗖 • Control Panel • Ali Control Panel items • D | olay + Screen Resolution                                              | • ++ Search Curetal Power P |
|-------------------------------------------------------|-----------------------------------------------------------------------|-----------------------------|
| Chan                                                  | e the appearance of your display                                      | _                           |
|                                                       | 1 Dent                                                                |                             |
| Display                                               | 1. Nvidia Default Flat Panel -                                        | -1.                         |
| Resolut                                               |                                                                       |                             |
|                                                       | Advacced setting                                                      |                             |
|                                                       | t and other items larger or smaller<br>play settings should I choose? |                             |
|                                                       | OK         Cancel         λφρη                                        | 1                           |
|                                                       |                                                                       |                             |
|                                                       |                                                                       |                             |
|                                                       |                                                                       |                             |

6.Click the "Monitor" tab and then click the "Properties" button.

| Monite | or Type<br>Gene        | ric Pn <mark>P Mor</mark> | nitor                          | 😵 Prop | ortion |
|--------|------------------------|---------------------------|--------------------------------|--------|--------|
|        | or Settings            |                           |                                | Triop  | enies  |
| 60 H   | 0.000.000              |                           |                                |        | •      |
| canni  | it display<br>ged hard | correctly. T              | aws you to se<br>'his may lead |        |        |
|        |                        |                           |                                |        |        |
| Color  | s:<br>Color (32        | bit)                      | *                              |        |        |

#### 7.Click the "Driver" tab.

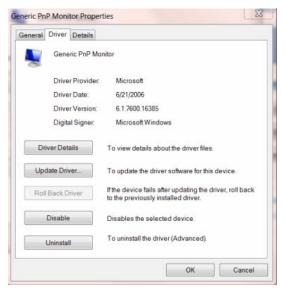

8. Open the "Update Driver Software-Generic PnP Monitor" window by clicking on "**Update Driver...** "and then click the **"Browse my computer for driver software"** button.

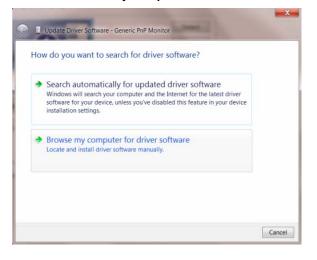

9. Select "Let me pick from a list of device drivers on my computer".

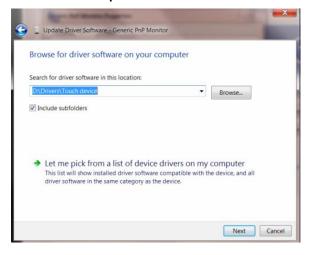

10. Click the "Have Disk" button. Click on the "Browse" button and navigate to the following directory:X:\Driver\module name (where X is the drive letter designator for the CD-ROM drive).

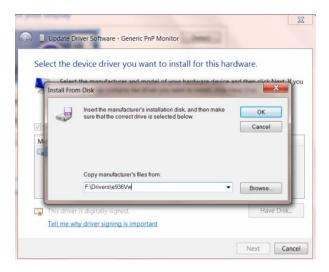

11. Select the "xxx.inf" file and click the "Open" button. Click the "OK" button.

12. Select your monitor model and click the "**Next**" button. The files will be copied from the CD to your hard disk drive.

13. Close all open windows and remove the CD.

14. Restart the system. The system will automatically select the maximum refresh rate and corresponding Color Matching Profiles.

### Windows Vista

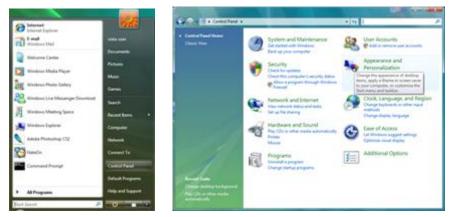

1. Click "Start " and "Control Panel". Then, double-click on "Appearance and Personalization".

2. Click "Personalization" and then "Display Settings".

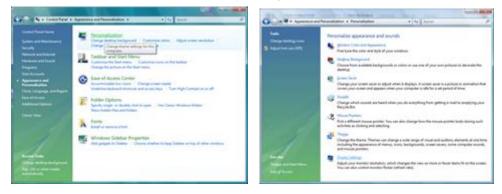

3. Click "Advanced Settings...".

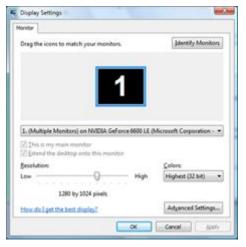

4. Click "Properties" in the "Monitor" tab. If the "Properties" button is deactivated, it means the configuration for your monitor is completed. The monitor can be used as is.

If the message "Windows needs..." is displayed, as shown in the figure below, click "Continue".

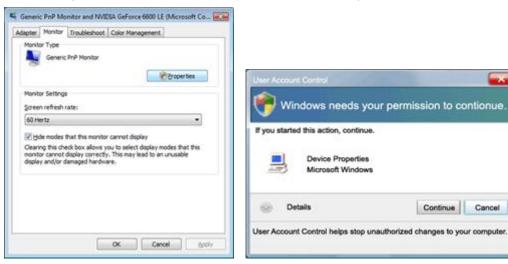

5. Click "Update Driver..." in the "Driver" tab.

| eneric PnP Monitor Properties                                                                                           | Generic PnP Monitor Properties                                                                                                    |
|----------------------------------------------------------------------------------------------------|----------------------------------------------------------------------------------------------------|
| General Driver Details                                                                                                  | General Driver Details                                                                                                    |
| Genetic PvP Montor                                                                                                    | Generic Pri/P Monitor                                                                                                    |
| Device type: Monitors<br>Manufacturer: (Standard monitor types)<br>Location: on IV/DIA GeForce 6600 LE (Microsoft Corpo | Driver Provider: Microsoft<br>Driver Date: 6/21/2006<br>Driver Version: 6.0 6000 16386                                                                                                    |
| Device status                                                                                                    | Dgtal Sgner: microsoft windows                                                                                                    |
| Pis device is working property.                                                                                         | Driver Databasis         To view database about the driver files.           Update Driver         To update the driver software for this device.           Biol Back Criver         If the device fails after update the driver, roll back to the previously installed driver.           Deable         Deables the selected drivice. |
| OK Cancel                                                                                                    | Uninitial To uninitial the driver (Advanced).                                                                                                    |

6. Check the "Browse my computer for driver software" checkbox and click "Let me pick from a list of device drivers on my computer".

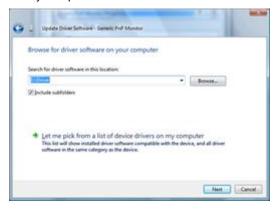

7. Click on the 'Have disk...' button, then click on the 'Browse...' button and then select the appropriate drive F:\Driver (CD-ROM Drive).

8. Select your monitor model and click on the 'Next' button.

9. Click "Close"  $\rightarrow$  "Close"  $\rightarrow$  "OK"  $\rightarrow$  "OK" on the following screens displayed in sequence.

### Windows XP

- 1. Start Windows® XP
- 2. Click on the 'Start' button and then click on 'Control Panel'.

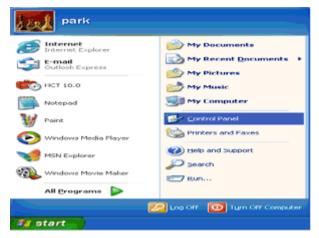

3. Select and click on the category 'Appearance and Themes'

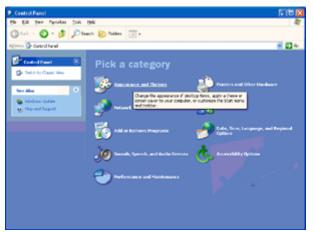

4. Click on the 'Display' Item.

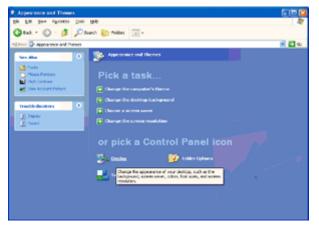

5. Select the 'Settings' tab then click on the 'Advanced' button.

| Display Properties 🛛 😨 🔀                             |
|------------------------------------------------------|
| Themes Desktop Screen Saver Appearance Settings      |
| Display:<br>Phg and Play Monitor on 3D Prophet III   |
| Screen retolution<br>Less More<br>1024 by 769 pixele |
| Iroubleshoot Adgenced                                |
| OK Cancel Apply                                      |

- 6. Select 'Monitor' tab
- If the 'Properties' button is inactive, it means your monitor is properly configured. Please stop installation.
- If the 'Properties' button is active, click on 'Properties' button.

Please follow the steps below.

| ug and Play Monito            | r and 3D Prophet III I                                        | Properties 💦 🛜       |
|-------------------------------|---------------------------------------------------------------|----------------------|
| GeForce3                      | Device Selection                                              | Sal Color Correction |
| General Adapter               | Monitor Troubleshoo                                           | t Color Management   |
| Monitor type<br>Plug and Play | Monitor                                                       | Properties           |
| Monitor settings              |                                                               |                      |
| Screen refresh rate:          |                                                               |                      |
| 60 Hertz                      |                                                               | 4                    |
|                               | allows you to select disply correctly. This may lead to ware. |                      |
|                               |                                                               |                      |
|                               | ОК (                                                          | Cancel Apply         |

7. Click on the 'Driver' tab and then click on 'Update Driver...' button.

| Plug and Play Monitor Properties 🛛 😰 🔀                                |                                                                                                    |
|-----------------------------------------------------------------------|----------------------------------------------------------------------------------------------------|
| General Driver                                                        | Plug and Play Monitor Properties 🛛 🕅 🔯                                                                                  |
| Plug and Play Monitor                                                 | General Driver                                                                                                    |
| Device type: Monitors                                                 | Plug and Play Monitor                                                                                                   |
| Manufacturer: (Standard monitor types)<br>Location: on 3D Prophet III | Driver Provider: Microsoft                                                                                              |
| Device status                                                         | Driver Date: 6/6/2001<br>Driver Version: 5.1.2001.0                                                                     |
| This device is working properly.                                      | Digital Signer: Microsoft Windows XP Publisher           Driver Details         To view details about the driver files. |
|                                                                       | Ugdate Driver To update the driver for this device.                                                                     |
|                                                                       | Boll Back Driver If the device fails after updating the driver, roll<br>back to the previously installed driver.        |
| Device usage:<br>Use this device (enable)                             | Uninstall To uninstall the driver (Advanced).                                                                           |
| OK Cancel                                                             | OK. Cancel                                                                                                    |

8. Select the 'Install from a list or specific location [advanced]' radio button and then click on the 'Next' button.

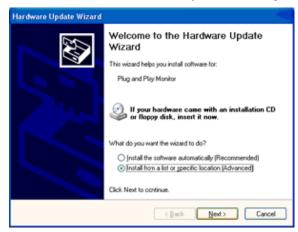

9. Select the 'Don't Search. I will choose the driver to install' radio button. Then click on the 'Next' button.

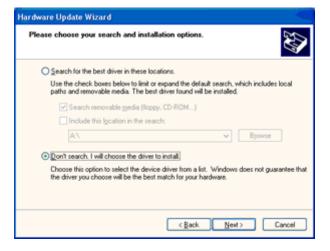

10. Click on the 'Have disk...' button, then click on the 'Browse...' button and then select the appropriate drive F: (CD-ROM Drive).

| Hardware Update Wizard                                                                                                    | _ <    |
|----------------------------------------------------------------------------------------------------|--------|
| Select the device driver you want to install for this hardware.                                                                                                | Ø      |
| Select the manufacturer and model of your hardware device and then click. Next.<br>have a disk that contains the driver you want to install, click. Have Disk. | lf you |
| Model                                                                                                    |        |
| Plug and Play Monitor                                                                                                    |        |
| This driver is digitally signed.<br>Tell me why, driver signing is important                                                                                   | Diek   |
| < Back Next > C                                                                                                    | Cancel |

11. Click on the 'Open' button, then click the 'OK' button.

12. Select your monitor model and click on the 'Next' button.

- If you can see the 'has not passed Windows® Logo testing to verify its compatibility with Windows® XP' message, please click on the 'Continue Anyway' button.

13. Click on the 'Finish' button then the 'Close' button.

14. Click on the 'OK' button and then the 'OK' button again to close the Display Properties dialog box.

#### Windows 2000

- 1. Start Windows® 2000
- 2. Click on the 'Start' button, point to 'Settings', and then click on 'Control Panel'.
- 3. Double click on the 'Display' Icon.
- 4. Select the 'Settings' tab then click on 'Advanced...'.
- 5. Select 'Monitor'
- If the 'Properties' button is inactive, it means your monitor is properly configured. Please stop installation.
- If the 'Properties' button is active. Click on 'Properties' button. Please follow the steps given below.
- 6. Click on 'Driver' and then click on 'Update Driver...' then click on the 'Next' button.

7. Select 'Display a list of the known drivers for this device so that I can choose a specific driver', then click on 'Next' and then click on 'Have disk...'.

- 8. Click on the 'Browse...' button then select the appropriate drive F: ( CD-ROM Drive).
- 9. Click on the 'Open' button, then click on the 'OK' button.
- 10. Select your monitor model and click on the 'Next' button.
- 11. Click on the 'Finish' button then the 'Close' button.

If you can see the 'Digital Signature Not Found' window, click on the 'Yes' button.

### Windows ME

- 1. Start Windows® Me
- 2. Click on the 'Start' button, point to 'Settings', and then click on 'Control Panel'.
- 3. Double click on the 'Display' Icon.
- 4. Select the 'Settings' tab then click on 'Advanced...'.
- 5. Select the 'Monitor' button, then click on 'Change...' button.
- 6. Select 'Specify the location of the driver(Advanced)' and click on the 'Next' button.
- 7. Select 'Display a list of all the drivers in a specific location, so you can choose the driver you want', then click on 'Next' and then click on 'Have Disk...'.
- 8. Click on the 'Browse...' button, select the appropriate drive F: ( CD-ROM Drive) then click on the 'OK' button.
- 9. Click on the 'OK' button, select your monitor model and click on the 'Next' button.
- 10. Click on 'Finish' button then the 'Close' button.

## i-Menu

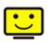

Welcome to "i-Menu" software by AOC. i-Menu makes it easy to adjust your monitor display setting by using on screen menus instead of the OSD button on the monitor. To complete installation, please follow the installation guide.

| i-Menu   | Lumii       | nance        |          |
|----------|-------------|--------------|----------|
|          |             |              |          |
|          |             | ×            |          |
| Contrast | <u> </u>    | 🔆 Brightness | <u> </u> |
| γ Gamma  | 🖣 Gamma 1 🕨 | Eco Mode     | ∢ ☑ ▶    |
| DCR      | <b>⊠</b>    |              |          |
|          |             |              | \$       |
|          | Л           | OC           |          |

# Troubleshoot

| Problem & Question                                                     | Possible Solutions                                                                                                    |
|------------------------------------------------------------------------|----------------------------------------------------------------------------------------------------|
| Power LED Is Not ON                                                    | Make sure the power button is ON and the Power Cord is properly connected to a grounded power outlet and to the monitor.                                                                                                    |
| No images on the screen                                                | <ul> <li>Is the power cord connected properly?</li> <li>Check the power cord connection and power supply.</li> <li>Is the cable connected correctly?</li> <li>(Connected using the D-sub cable)</li> <li>Check the DB-15 cable connection.</li> <li>(Connected using the DVI cable)</li> <li>Check the DVI cable connection.</li> <li>* DVI input is not available on every model.</li> <li>If the power is on, reboot the computer to see the initial screen (the login screen), which can be seen.</li> <li>If the initial screen (the login screen) appears, boot the computer in the applicable mode (the safe mode for Windows ME/XP/2000) and then change the frequency of the video card.</li> <li>(Refer to the Setting the Optimal Resolution)</li> <li>If the initial screen (the login screen) does not appear, contact the Service Center or your dealer.</li> <li>Can you see "Input Not Supported" on the screen?</li> <li>You can see this message when the signal from the video card exceeds the maximum resolution and frequency that the monitor can handle properly.</li> <li>Adjust the maximum resolution and frequency that the monitor can handle properly.</li> <li>Make sure the AOC Monitor Drivers are installed.</li> </ul> |
| Picture Is Fuzzy & Has<br>Ghosting Shadowing Problem                   | Adjust the Contrast and Brightness Controls.<br>Press to auto adjust.<br>Make sure you are not using an extension cable or switch box. We<br>recommend plugging the monitor directly to the video card output connector<br>on the back .                                                                                                    |
| Picture Bounces, Flickers Or<br>Wave Pattern Appears In The<br>Picture | Move electrical devices that may cause electrical interference as far away<br>from the monitor as possible.<br>Use the maximum refresh rate your monitor is capable of at the resolution<br>your are using.                                                                                                    |

| Monitor Is Stuck In Active<br>Off-Mode"                       | The Computer Power Switch should be in the ON position.<br>The Computer Video Card should be snugly fitted in its slot.<br>Make sure the monitor's video cable is properly connected to the computer.<br>Inspect the monitor's video cable and make sure no pin is bent.<br>Make sure your computer is operational by hitting the CAPS LOCK key on<br>the keyboard while observing the CAPS LOCK LED. The LED should either<br>turn ON or OFF after hitting the CAPS LOCK key. |
|---------------------------------------------------------------|----------------------------------------------------------------------------------------------------|
| Missing one of the primary<br>colors (RED, GREEN, or<br>BLUE) | Inspect the monitor's video cable and make sure that no pin is damaged.<br>Make sure the monitor's video cable is properly connected to the computer.                                                                                                    |
| Screen image is not centered<br>or sized properly             | Adjust H-Position and V-Position or press hot-key (AUTO).                                                                                                    |
| Picture has color defects<br>(white does not look white)      | Adjust RGB color or select desired color temperature.                                                                                                    |
| Horizontal or vertical<br>disturbances on the screen          | Use Windows 95/98/2000/ME/XP shut-down mode Adjust CLOCK and FOCUS.<br>Press to auto-adjust.                                                                                                    |

# **Specification**

# **General Specification**

|                             | Model number                  | e941Sw                                      |  |
|-----------------------------|-------------------------------|---------------------------------------------|--|
| Panel                       | Driving system                | TFT Color LED                               |  |
|                             | Viewable Image Size           | 47cm diagoanl                               |  |
|                             | Pixel pitch                   | 0.3mm(H) x 0.3mm(V)                         |  |
|                             | Video                         | R, G, B Analog Interface                    |  |
|                             | Separate Sync.                | H/V TTL                                     |  |
|                             | Display Color                 | 16.7M Colors                                |  |
|                             | Dot Clock                     | 85.5 MHz                                    |  |
|                             | Horizontal scan range         | 30 kHz - 60 kHz                             |  |
|                             | Horizontal scan Size(Maximum) | 409.8mm                                     |  |
|                             | Vertical scan range           | 55 Hz - 75 Hz                               |  |
| Resolution                  | Vertical scan Size(Maximum)   | 230.4mm                                     |  |
|                             | Optimal preset resolution     | 1366 x 768 (60 Hz)                          |  |
|                             | Highest preset resolution     | 1366 x 768 (60 Hz)                          |  |
| recondicit                  | Plug & Play                   | VESA DDC2B/CI                               |  |
|                             | Input Connector               | D-Sub 15pin                                 |  |
|                             | Input Video Signal            | Analog: 0.7Vp-p(standard), 75 OHM, Positive |  |
|                             | Power Source                  | 100~240VAC, 50/60Hz                         |  |
|                             | Power Consumption             | Active < 17 W                               |  |
|                             |                               | Standby < 0.1 W                             |  |
|                             | Connector Type                | 15-pin Mini D-Sub                           |  |
|                             | Signal Cable Type             | Detachable                                  |  |
|                             | Dimensions & Weight:          |                                             |  |
| Physical<br>Characteristics | Height (with base)            | 348.9 mm                                    |  |
|                             | Width                         | 457.9 mm                                    |  |
|                             | Depth                         | 149.8 mm                                    |  |
|                             | Weight (monitor only)         | 3.0 kg                                      |  |
| Environmental               | Temperature:                  |                                             |  |
|                             | Operating                     | 0°C to 40° C                                |  |
|                             | Non-Operating                 | -25°Cto 55°C                                |  |
|                             | Humidity:                     |                                             |  |
|                             | Operating                     | 10% to 85% (non-condensing)                 |  |
|                             | Non-Operating                 | 5% to 93% (non-condensing)                  |  |

| Altitude:     |                            |
|---------------|----------------------------|
| Operating     | 0~ 3,658m (0~ 12,000 ft )  |
| Non-Operating | 0~ 12,192m (0~ 40,000 ft ) |

# **Preset Display Modes**

| STAND    | RESOLUTION     | HORIZONTAL     | VERTICAL      |
|----------|----------------|----------------|---------------|
|          |                | FREQUENCY(kHZ) | FREQUENCY(Hz) |
| VGA      | 640×480 @60Hz  | 31.469         | 59.940        |
| VGA      | 640×480 @67Hz  | 35.000         | 66.667        |
| VGA      | 640×480 @72Hz  | 37.861         | 72.809        |
| VGA      | 640×480 @75Hz  | 37.500         | 75.000        |
| Dos-mode | 720×400 @70Hz  | 31.469         | 70.087        |
| SVGA     | 800×600 @56Hz  | 35.156         | 56.250        |
| SVGA     | 800×600 @60Hz  | 37.879         | 60.317        |
| SVGA     | 800×600 @72Hz  | 48.077         | 72.188        |
| SVGA     | 800×600 @75Hz  | 46.875         | 75.000        |
| Mac-mode | 832×624 @75Hz  | 49.725         | 74.551        |
| XGA      | 1024×768 @60Hz | 48.363         | 60.004        |
| XGA      | 1024×768 @70Hz | 56.476         | 70.069        |
| XGA      | 1024×768 @72Hz | 57.500         | 72.074        |
| XGA      | 1024×768 @75Hz | 60.023         | 75.029        |
| wXGA     | 1280x720@60Hz  | 45.000         | 60.000        |
| wXGA     | 1366x768@60Hz  | 47.712         | 59.790        |

# **Pin Assignments**

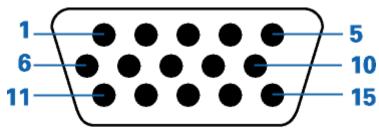

| Pin Number | 15-Pin Side of the Signal Cable |  |
|------------|---------------------------------|--|
| 1          | Video-Red                       |  |
| 2          | Video-Green                     |  |
| 3          | Video-Blue                      |  |
| 4          | N.C.                            |  |
| 5          | Detect Cable                    |  |
| 6          | GND-R                           |  |
| 7          | GND-G                           |  |
| 8          | GND-B                           |  |
| 9          | +5V                             |  |
| 10         | Ground                          |  |
| 11         | N.C.                            |  |
| 12         | DDC-Serial data                 |  |
| 13         | H-sync                          |  |
| 14         | V-sync                          |  |
| 15         | DDC-Serial clock                |  |

## **Plug and Play**

#### Plug & Play DDC2B Feature

This monitor is equipped with VESA DDC2B capabilities according to the VESA DDC STANDARD. It allows the monitor to inform the host system of its identity and, depending on the level of DDC used, communicate additional information about its display capabilities.

The DDC2B is a bi-directional data channel based on the I2C protocol. The host can request EDID information over the DDC2B channel.

# Regulation

## **FCC Notice**

#### FCC Class B Radio Frequency Interference Statement WARNING: (FOR FCC CERTIFIED MODELS)

NOTE: This equipment has been tested and found to comply with the limits for a Class B digital device, pursuant to Part 15 of the FCC Rules. These limits are designed to provide reasonable protection against harmful interference in a residential installation. This equipment generates, uses and can radiate radio frequency energy, and if not installed and used in accordance with the instructions, may cause harmful interference to radio communications. However, there is no guarantee that interference will not occur in a particular installation. If this equipment does cause harmful interference to radio or television reception, which can be determined by turning the equipment off and on, the user is encouraged to try to correct the interference by one or more of the following measures:

Reorient or relocate the receiving antenna.

Increase the separation between the equipment and receiver.

Connect the equipment into an outlet on a circuit different from that to which the receiver is connected. Consult the dealer or an experienced radio/TV technician for help.

#### NOTICE :

The changes or modifications not expressly approved by the party responsible for compliance could void the user's authority to operate the equipment.

Shielded interface cables and AC power cord, if any, must be used in order to comply with the emission limits. The manufacturer is not responsible for any radio or TV interference caused by unauthorized modification to this equipment. It is the responsibilities of the user to correct such interference. It is the responsibility of the user to correct such interference.

### **WEEE Declaration**

Disposal of Waste Equipment by Users in Private Household in the European Union.

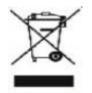

This symbol on the product or on its packaging indicates that this product must not be disposed of with your other household waste.Instead, it is your responsibility to dispose of your waste equipment by handing it over to a designated collection point for the recycling of waste electrical and electronic equipment.The separate collection and recycling of your waste equipment at the time of disposal will help to conserve natural resources and ensure that it is recycled in a manner that protects human health and the environment. For more information about where you can drop off your waste equipment for recycling, please contact your local city office, your household waste disposal service or the shop where you purchased the product .

### **HG Declaration**

## SAFETY: Lamp Disposal

LAMP(S) INSIDE THIS PRODUCT CONTAIN MERCURY AND MUST BE RECYCLED OR DISPOSED OF ACCORDING TO LOCAL, STATE OR FEDERAL LAWS. FOR MORE INFORMATION, CONTACT THE ELECTRONIC INDUSTRIES ALLIANCE AT <u>WWW.EIAE.ORG</u>.

## **EPEAT Declaration**

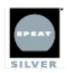

EPEAT is a system to help purchasers in the public and private sectors evaluate, compare and select desktop computers, notebooks and monitors based on their environmental attributes. EPEAT also provides a clear and consistent set of performance criteria for the design of products, and provides an opportunity for manufacturers to secure market recognition for efforts to reduce the environmental impact of its products.

AOC believes in protecting the environment.

With a key concern for the conservation of natural resources, as well as landfill protection, AOC announces the launch of AOC monitor's packaging recycling program. This program is designed to help you discard of your monitor carton and filler materials properly. If a local recycling center is not available, AOC will recycle the packaging material for you, including foam filler and carton. AOC Display solution will only recycle AOC monitor packaging. Please refer to the following website address:

Only for North and South American, excluding Brazil:

http://us.aoc.com/about/environmental\_impact

For Germany: http://www.aoc-europe.com/en/service/tco.php

#### For Brazil:

http://www.aoc.com.br/2007/php/index.php?req=pagina&pgn\_id=134

# Service

### Warranty Statement for Europe

#### LIMITED THREE-YEAR WARRANTY\*

AOC Color Monitors sold within Europe

AOC International (Europe) GmbH warrants this product to be free from defects in material and workmanship for a period of Three (3) years after the original date of consumer purchase. During this period, AOC International (Europe) GmbH will, at its option, either repair the defective product with new or rebuilt parts, or replace it with a new or rebuilt product at no charge except as \*stated below. The defective products that are replaced become the property of AOC International (Europe) GmbH.

If the product appears to be defective, please contact your local dealer or refer to the warranty card when attached to the product.

Deliver the product freight pre-paid, along with the dated proof of purchase, to the AOC Authorized Service Center. If you cannot deliver the product in person:

- Pack it in its original shipping container (or equivalent)
- Put the RMA number on the address label
- Put the RMA number on the shipping carton
- Insure it (or assume the risk of loss/damage during shipment)
- Pay all shipping charges

AOC International (Europe) GmbH is responsible neither for any damage or loss during inbound transport damage nor to inbound product that was not properly packaged.

AOC International (Europe) GmbH will pay the return shipping charges within one of the countries specified within this warranty statement. AOC International (Europe) GmbH is not responsible for any costs associated with the transportation of product across international borders. This includes the international border within the European Union.

- \* This limited warranty does not cover any losses or damages that occur as a result of
- Shipping or improper installation or maintenance
- Misuse
- Neglect
- Any cause other than ordinary commercial or industrial application
- Adjustment by non-authorized source
- Repair, modification, or installation of options or parts by anyone other than an AOC Authorized Service Center
- Improper environment
- Excessive or inadequate heating or air conditioning or electrical powers failures, surges, or other irregularities

This limited warranty does not cover any of the product firmware or hardware that you or any third party have

modified or altered; you bear the sole responsibility and liability for any such modification or alteration.

ALL EXPRESS AND IMPLIED WARRANTIES FOR THIS PRODUCT (INCLUDING THE WARRANTIES OF MERCHANTABILITY AND FITNESS FOR A PARTICULAR PURPOSE) ARE LIMITED IN DURATION TO A PERIOD OF THREE (3) YEARS FOR PARTS AND LABOR FROM THE ORIGINAL DATE OF CONSUMER PURCHASE. NO WARRANTIES (EITHER EXPRESSED OR IMPLIED) APPLY AFTER THIS PERIOD.

AOC INTERNATIONAL (EUROPE) GMBH OBLIGATIONS AND YOUR REMEDIES HEREUNDER ARE SOLELY AND EXCLUSIVELY AS STATED HERE. AOC INTERNATIONAL (EUROPE) GMBH LIABILITY, WHETHER BASED ON CONTRACT, TORT, WARRANTY, STRICT LIABILITY, OR OTHER THEORY, SHALL NOT EXCEED THE PRICE OF THE INDIVIDUAL UNIT WHOSE DEFECT OR DAMAGE IS THE BASIS OF THE CLAIM. IN NO EVENT SHALL AOC INTERNATIONAL (EUROPE) GMBH BE LIABLE FOR ANY LOSS OF PROFITS, LOSS OF USE OR FACILITIES OR EQUIPMENT, OR OTHER INDIRECT, INCIDENTAL, OR CONSEQUENTIAL DAMAGE. SOME STATES DO NOT ALLOW THE EXCLUSION OR LIMITATION OF INCIDENTAL OR CONSEQUENTIAL DAMAGES, SO THE ABOVE LIMITATION MAY NOT APPLY TO YOU. ALTHOUGH THIS LIMITED WARRANTY GIVES YOU SPECIFIC LEGAL RIGHTS, YOU MAY HAVE OTHER RIGHTS, WHICH MAY VARY FROM COUNTRY TO COUNTRY. THIS LIMITED WARRANTY IS ONLY VALID FOR PRODUCTS PURCHASED IN THE MEMBER COUNTRIES OF THE EUROPEAN UNION.

Information in this document is subject to change without notice. For more details, please visit: http://www.aoc-europe.com/en/service/index.php

### Warranty Statement for North & South America (excluding Brazil)

#### WARRANTY STATEMENT

for AOC Color Monitors Including those Sold within North America as Specified

Envision Peripherals, Inc. warrants this product to be free from defects in material and workmanship for a period of three (3) years for parts & labor and one (1) year for CRT Tube or LCD Panel after the original date of consumer purchase. During this period, EPI ( EPI is the abbreviation of Envision Peripherals, Inc. ) will, at its option, either repair the defective product with new or rebuilt parts, or replace it with a new or rebuilt product at no charge except as \*stated below. The parts or product that are replaced become the property of EPI.

In the USA to obtain service under this limited warranty, call EPI for the name of the Authorized Service Center closest to your area. Deliver the product freight pre-paid, along with the dated proof of purchase, to the EPI Authorized Service Center. If you cannot deliver the product in person:

- Pack it in its original shipping container (or equivalent)
- Put the RMA number on the address label
- Put the RMA number on the shipping carton
- Insure it (or assume the risk of loss/damage during shipment)
- Pay all shipping charges

EPI is not responsible for damage to inbound product that was not properly packaged.

EPI will pay the return shipment charges within one of the countries specified within this warranty statement. EPI is not responsible for any costs associated with the transportation of product across international borders. This includes the international borders of the countries within this warranty statements.

In the United States and Canada contact your Dealer or EPI Customer Service, RMA Department at the toll free number (888) 662-9888. Or you can request an RMA Number online at www.aoc.com/na-warranty.

\* This limited warranty does not cover any losses or damages that occur as a result of:

- Shipping or improper installation or maintenance
- Misuse
- Neglect
- Any cause other than ordinary commercial or industrial application
- Adjustment by non-authorized source
- Repair, modification, or installation of options or parts by anyone other than an EPI Authorized Service Center
- Improper environment
- Excessive or inadequate heating or air conditioning or electrical power failures, surges, or other irregularities

This three-year limited warranty does not cover any of the product's firmware or hardware that you or any third party have modified or altered; you bear the sole responsibility and liability for any such modification or alteration.

ALL EXPRESS AND IMPLIED WARRANTIES FOR THIS PRODUCT (INCLUDING THE WARRANTIES OF MERCHANTABILITY AND FITNESS FOR A PARTICULAR PURPOSE) ARE LIMITED IN DURATION TO A PERIOD OF THREE (3) YEARS FOR PARTS AND LABOR AND ONE (1) YEAR FOR CRT TUBE OR LCD PANEL FROM THE ORIGINAL DATE OF CONSUMER PURCHASE. NO WARRANTIES (EITHER EXPRESSED OR IMPLIED) APPLY AFTER THIS PERIOD. IN THE UNITED STATES OF AMERICA, SOME STATES DO NOT ALLOW LIMITATIONS ON HOW LONG AN IMPLIED WARRANTY LASTS, SO THE ABOVE LIMITATIONS MAY NOT APPLY TO YOU.

EPI OBLIGATIONS AND YOUR REMEDIES HEREUNDER ARE SOLELY AND EXCLUSIVELY AS STATED HERE. EPI' LIABILITY, WHETHER BASED ON CONTRACT, TORT. WARRANTY, STRICT LIABILITY, OR OTHER THEORY, SHALL NOT EXCEED THE PRICE OF THE INDIVIDUAL UNIT WHOSE DEFECT OR DAMAGE IS THE BASIS OF THE CLAIM. IN NO EVENT SHALL ENVISION PERIPHERALS, INC. BE LIABLE FOR ANY LOSS OF PROFITS, LOSS OF USE OR FACILITIES OR EQUIPMENT OR OTHER INDIRECT, INCIDENTAL, OR CONSEQUENTIAL DAMAGE. IN THE UNITED STATES OF AMERICA, SOME STATES DO NOT ALLOW THE EXCLUSION OR LIMITATION OF INCIDENTAL OR CONSEQUENTIAL DAMAGES. SO THE ABOVE LIMITATION MAY NOT APPLY TO YOU. ALTHOUGH THIS LIMITED WARRANTY GIVES YOU SPECIFIC LEGAL RIGHTS. YOU MAY HAVE OTHER RIGHTS WHICH MAY VARY FROM STATE TO STATE.

In the United States of America, this limited warranty is only valid for Products purchased in the Continental United States, Alaska, and Hawaii.

Outside the United States of America, this limited warranty is only valid for Products purchased in Canada.

Information in this document is subject to change without notice. For more details, please visit:

USA: http://us.aoc.com/support/find\_service\_center ARGENTINA: http://ar.aoc.com/support/find\_service\_center BOLIVIA: http://bo.aoc.com/support/find\_service\_center CHILE: http://cl.aoc.com/support/find\_service\_center **COLOMBIA:** http://co.aoc.com/support/find\_service\_center COSTA RICA: http://cr.aoc.com/support/find\_service\_center DOMINICAN REPUBLIC: http://do.aoc.com/support/find\_service\_center ECUADOR: http://ec.aoc.com/support/find\_service\_center EL SALVADOR: http://sv.aoc.com/support/find\_service\_center GUATEMALA: http://gt.aoc.com/support/find\_service\_center HONDURAS: http://hn.aoc.com/support/find\_service\_center NICARAGUA: http://ni.aoc.com/support/find\_service\_center PANAMA: http://pa.aoc.com/support/find\_service\_center PARAGUAY: http://py.aoc.com/support/find\_service\_center PERU: http://pe.aoc.com/support/find\_service\_center URUGUAY: http://pe.aoc.com/support/find\_service\_center VENEZUELA: http://ve.aoc.com/support/find\_service\_center IF COUNTRY NOT LISTED: http://latin.aoc.com/support/find\_service\_center

#### Warranty Statement for AP

#### LIMITED THREE-YEAR WARRANTY\*

#### AOC Color Monitors sold within AP

AOC is one internal brand for its professional monitor ,TV technology ,affordable price and available service .Customer satisfaction-oriented is always what we are pursuing .

We provide 3 years standard warranty for AOC monitor and 1-3 years standard warranty for AOC TV . However There is some slight warranty difference due to AOC different service strategic in different area/country ,so any question against warranty or any other AOC products warranty ,please leave the message via <u>service.support@aoc.com</u> .or check with the dealer or reseller in your country where you bought the product .We will response to you with top priority .

AOC warrants this product to be free from defects in material and workmanship .

During the warranty period, TPV will, at its option, either repair the defective product with new or rebuilt parts, or replace it with a new or rebuilt product at no charge except as \*stated below. The defective products that are replaced become the property of AOC.

- \*This limited warranty does not cover any losses or damages that occur as a result of
- Shipping or improper installation or maintenance
- Misuse or Neglect
- Any cause other than ordinary application
- Adjustment by non-authorized source
- Repair, modification, or installation of options or parts by anyone other than an AOC Authorized Service Center
- Improper environment- Excessive or inadequate heating or air conditioning or electrical powers failures, surges or other irregularities
- Fire, flood, earthquake, terrorist attack or other accidents

This limited warranty does not cover any of the product firmware or hardware that you or any third party have modified or altered; customer bear the sole responsibility and liability for any such modification or alteration. It's the right of AOC to issue or terminate the warranty terms. For exception cases, subject to report of our investigation, we reserve the right to terminate or modify terms of warranty policy.

#### How to get your Warranty ?

- 1. Please keep the purchase invoice ,and our service partner will take over the service against the invoice
- 2. If you can not show the invoice ,please contact local dealer /.reseller for getting special support

Free Manuals Download Website <u>http://myh66.com</u> <u>http://usermanuals.us</u> <u>http://www.somanuals.com</u> <u>http://www.4manuals.cc</u> <u>http://www.4manuals.cc</u> <u>http://www.4manuals.cc</u> <u>http://www.4manuals.com</u> <u>http://www.404manual.com</u> <u>http://www.luxmanual.com</u> <u>http://aubethermostatmanual.com</u> Golf course search by state

http://golfingnear.com Email search by domain

http://emailbydomain.com Auto manuals search

http://auto.somanuals.com TV manuals search

http://tv.somanuals.com